Cara Menjalankan Program

1. Jalankan apache dan winmysqladmin.

2. Import database ke dalam localhost.

Buat nama database sesuai dengan nama database yang kita miliki, kemudian klik Create. 3.

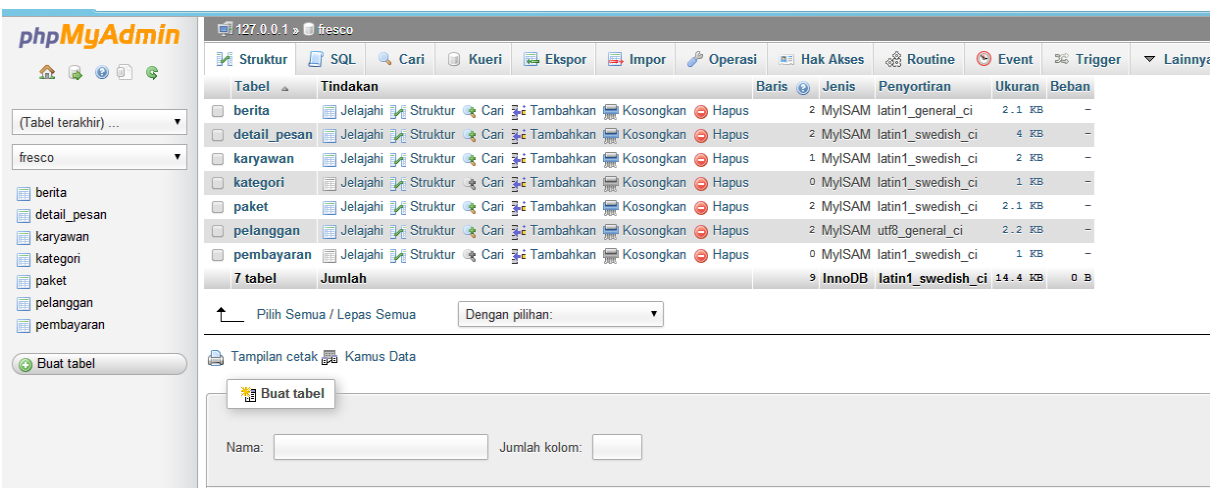

3. Masukan Username : admin Password :admin Untuk login sebagai admin

Fresco Photography

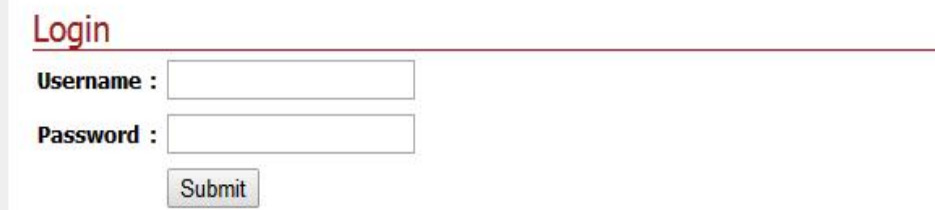

4. Masukan data pelanggan Untuk mendaftar sebagai pelanggan

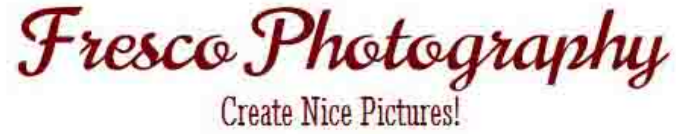

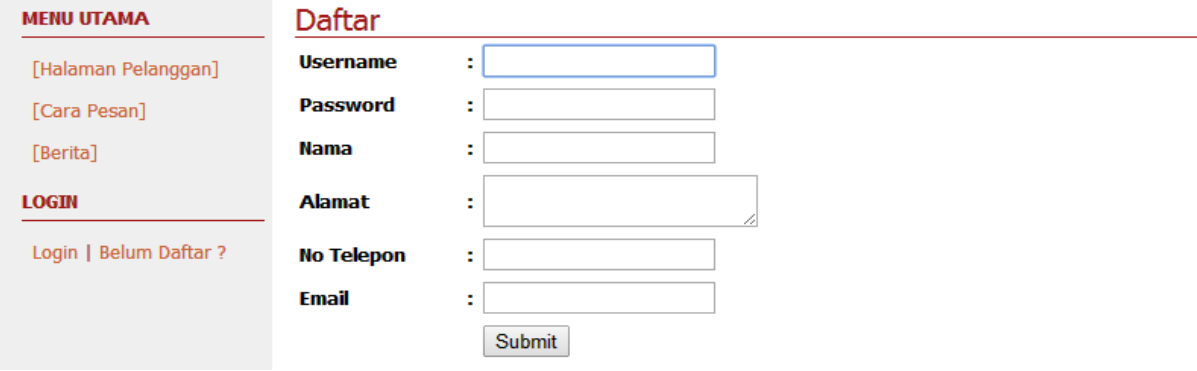

Isikan data Username, Password, Nama, Alamat, No Tlpn, Email lalu klik Submit.

5. Masukan Username dan password

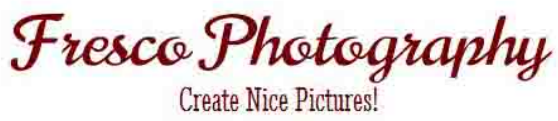

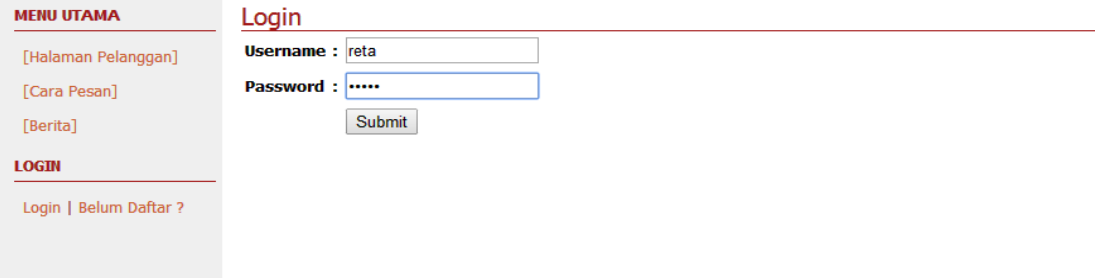

Isikan username dan password untuk login sebagi pelanggan lalu klik submit .

6.